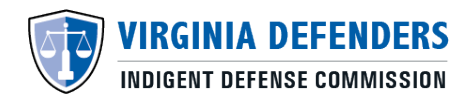

## **VIDC Attorney Certification System (ACeS)**

## *Change Jurisdictions Served for Each Case Type*

## **How to Add/Remove Case Types**

- 1. Log into your account at https://aces.virginiainteractive.org/login/
- 2. On the top menu bar, click "**Case Type / Jurisdictions**".
- 3. Then, click "**Make Additional Selections**".
- 4. Select the checkbox for the new Case Type(s) for which you want to apply
- 5. Select the corresponding Jurisdictions in which you want to accept case work for the new Case Type.
- 6. Then, click "**Next Step**".
- 7. On the Case Type Required Questions page, provide the required information requested for the Case Type.
	- a. TIP: If you need to gather information and come back later, you can select the "Save" option to return back later.
- 8. Once the required information has been entered, click "submit" to apply for the new Case Type.
- 9. After submitting your application, we will contact you by email if your application is approved.

## **To Remove a Case Type:**

- 1. Log into your account at https://aces.virginiainteractive.org/login/
- 2. On the top menu bar, click "**Case Type / Jurisdictions**".
- 3. Find the Case Type you no longer want connected to your profile and click "**delete**".